# **ArcGIS Developer Subscription 라이선스 인증 가이드**

**제품 : ArcGIS Developer**

**최종 수정일 : 2022 년 07 월 14 일**

**제작 : 한국에스리 기술지원센터**

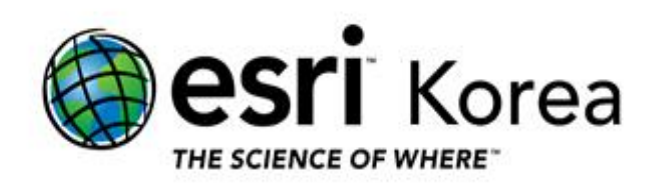

#### **개요**

본 문서는 ArcGIS Developer Subscription(이하 ADS) 인증 방법에 대한 한국에스리 기술문서입니다.

이 문서와 관련된 내용에 대한 문의/건의 등을 원하신다면, 다음의 연락망을 통하여 한국에스리 기술지원센터로 연락 주시기 바랍니다.

- 한국에스리 기술지원센터 (유지관리 고객 대상)
	- o 고객지원 홈페이지 : http://www.esrikr.com/self-service/
	- o 이메일 : help@esrikr.com
	- o 전화 : 080-850-0915 | 운영시간: 평일 오전 9 시 ~ 오후 6 시
- 24 시간 기술지원 리소스 :
	- o 한국에스리 기술자료 : http://esrikr.com/article-categories/technical/
	- o Esri 기술지원 페이지(영문) : http://support.esri.com
- ArcGIS Pro 도움말 : http://pro.arcgis.com/en/pro-app/help/
- ArcMap 도움말 : http://desktop.arcgis.com/en/arcmap/

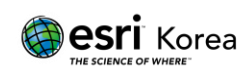

#### 목차

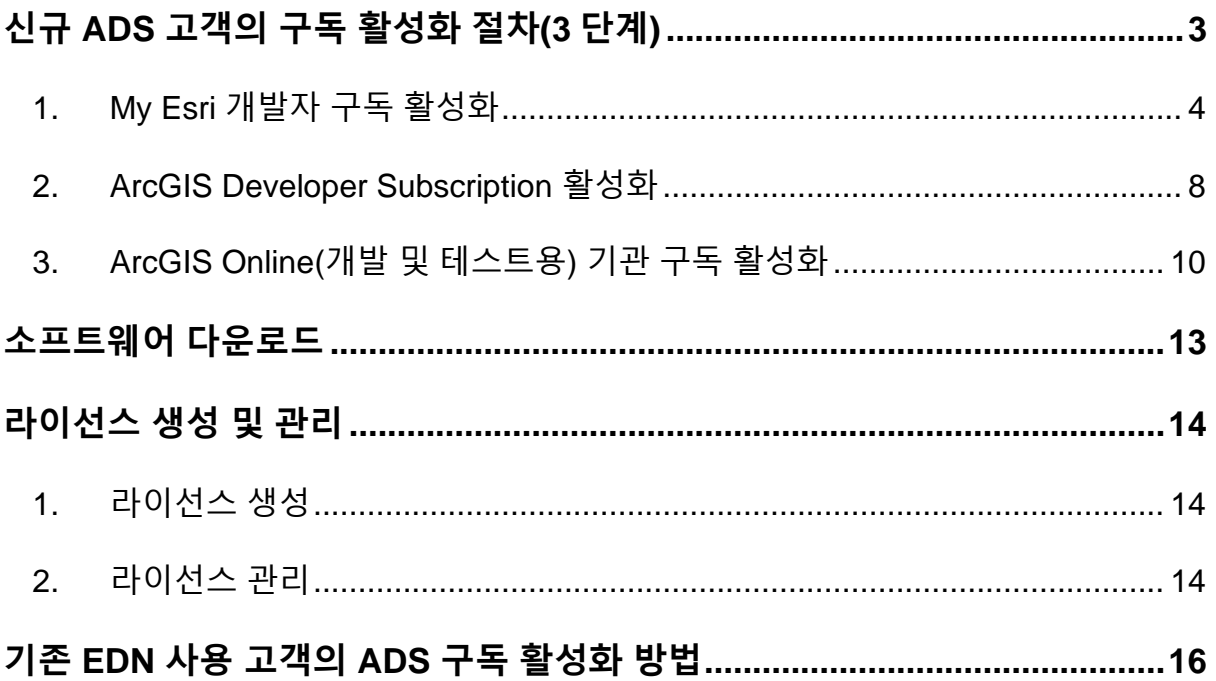

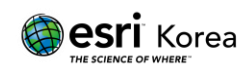

## <span id="page-3-0"></span>**신규 ADS 고객의 구독 활성화 절차(3 단계)**

라이선스 인증을 위해서는 구매 후 "구독 활성화" 작업이 필요합니다. ArcGIS Developer Subscription 신규 구매 고객은 다음의 절차에 따라 개발자 구독을 이용하실 수 있습니다.

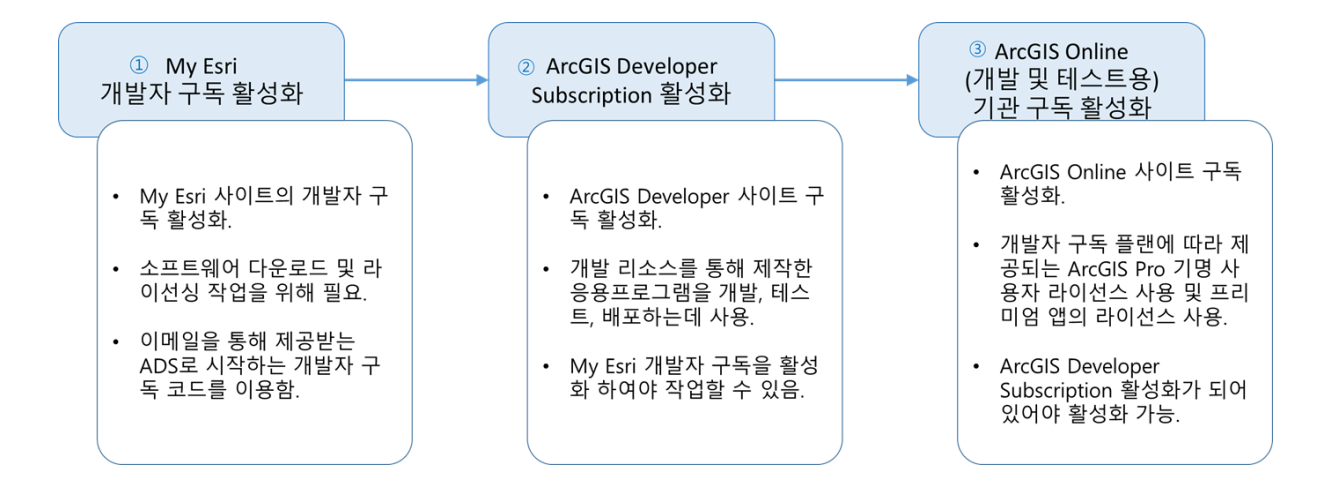

\*\* 같은 고객사에서 다른 프로젝트로 또 다른 ArcGIS Developer Subscription 라이선스 번호를 취득하셨다면, 이에 해당하는 **신규 계정**을 만드셔야 합니다. 하나의 ADS 번호는 한 명의 개발자(사용자)에게만 유효합니다.

ArcGIS Developer Professional, Premium, Enterprise Annual Subscription 은

**총 2 개의 ArcGIS Online 기관 계정**이 제공됩니다.

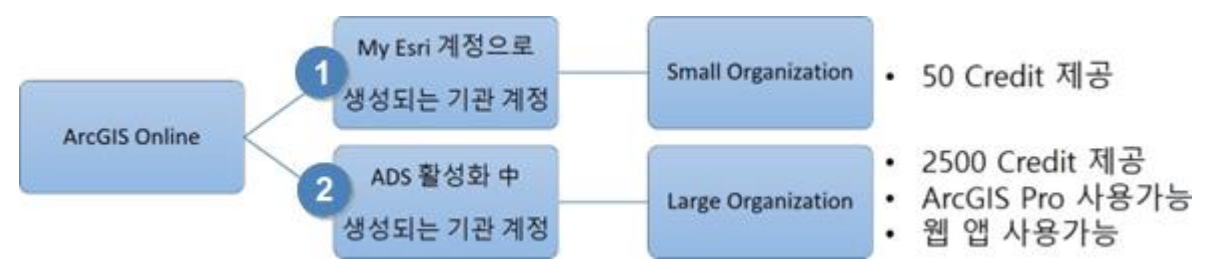

\*\* My Esri 에서 **ADS 활성화 단계**에서 설정되는 기관 계정(Large Organization)(14 P)에 대해 유의하여 ArcGIS Online 기관 구독 활성화를 진행해 주세요.

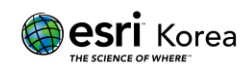

#### <span id="page-4-0"></span>1. My Esri 개발자 구독 활성화

1) My Esri[\(https://my.esri.com\)](https://my.esri.com/) 사이트에서 '공용 계정을 생성합니다' 클릭합니다.

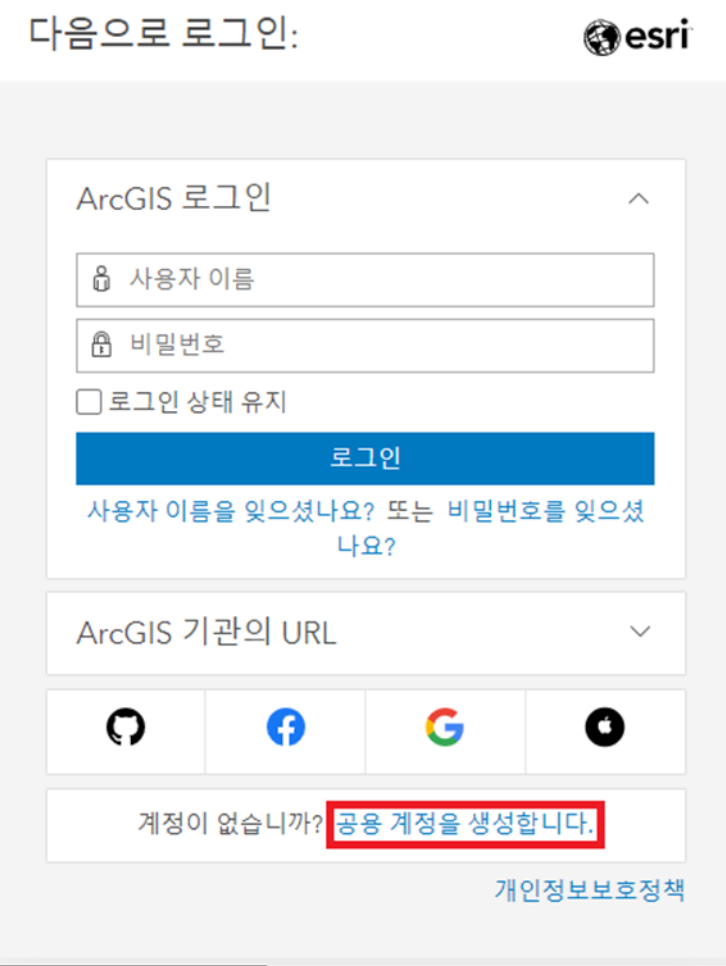

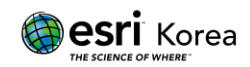

2) 이름 및 이메일 입력 및 사용권 계약에 체크 후, 계정을 생성합니다.

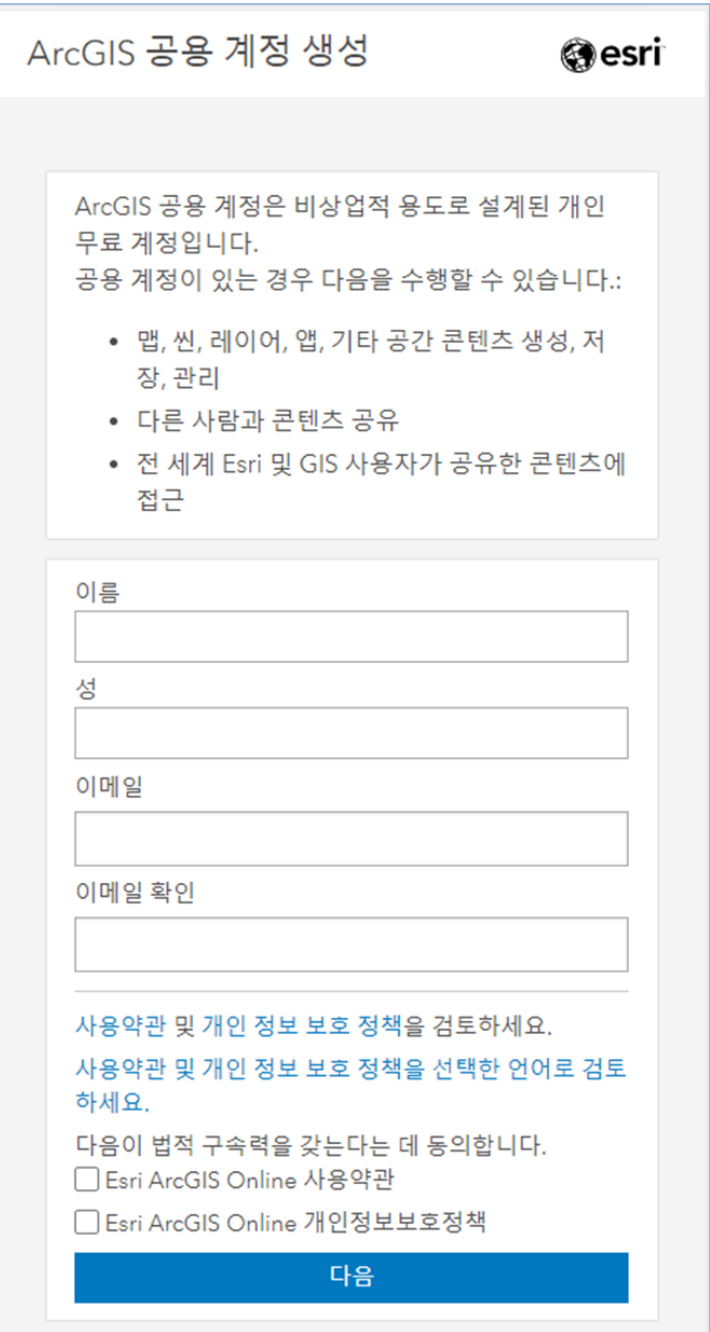

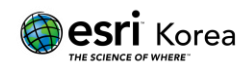

- 3) 등록했던 이메일로 온 메일을 열고 **계정 활성화** 버튼 클릭합니다.
- 4) 활성화 버튼 누르면 나오는 창에 정보 입력 후 **계정 생성** 버튼 클릭하면, My Esri 사이트의 계정이 생성됩니다.

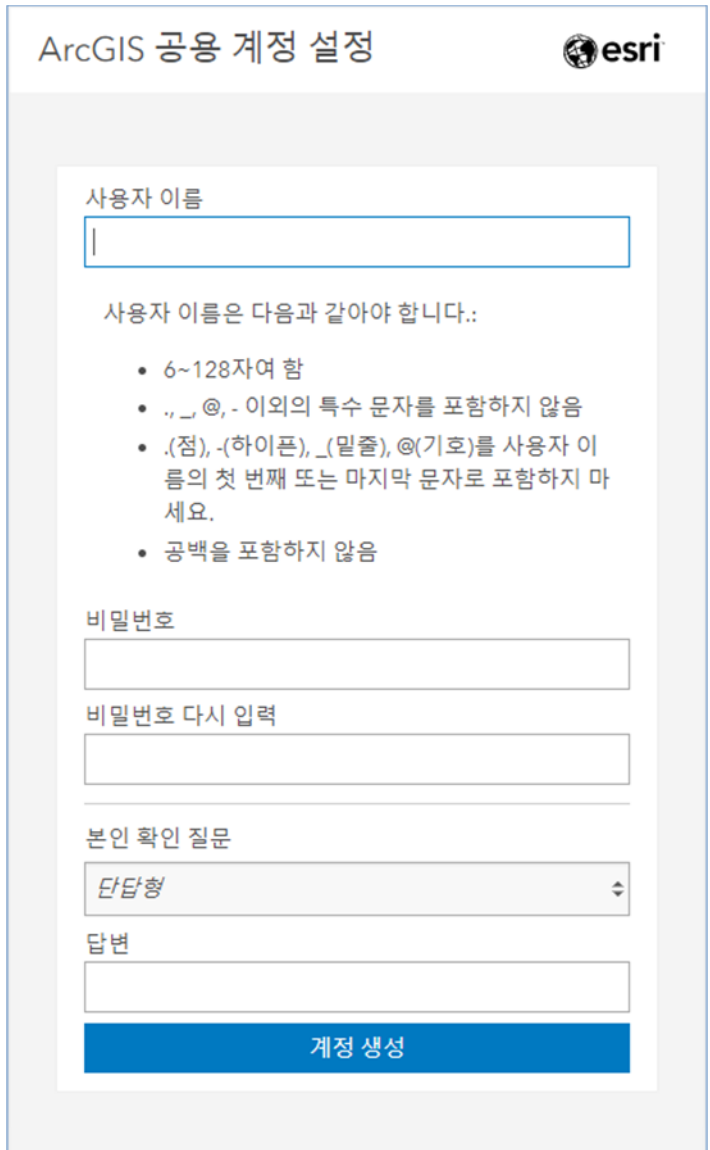

5) My Esri 사이트(https://my.esri.com)에 들어가서 생성된 계정으로 로그인합니다.

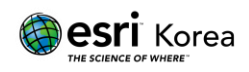

6) 내 기관 > 라이선싱 > Developer Subscription 등록 > 개발자 구독 코드(ADS 로 시작하는 코드)를 입력하여 라이선스 등록합니다.

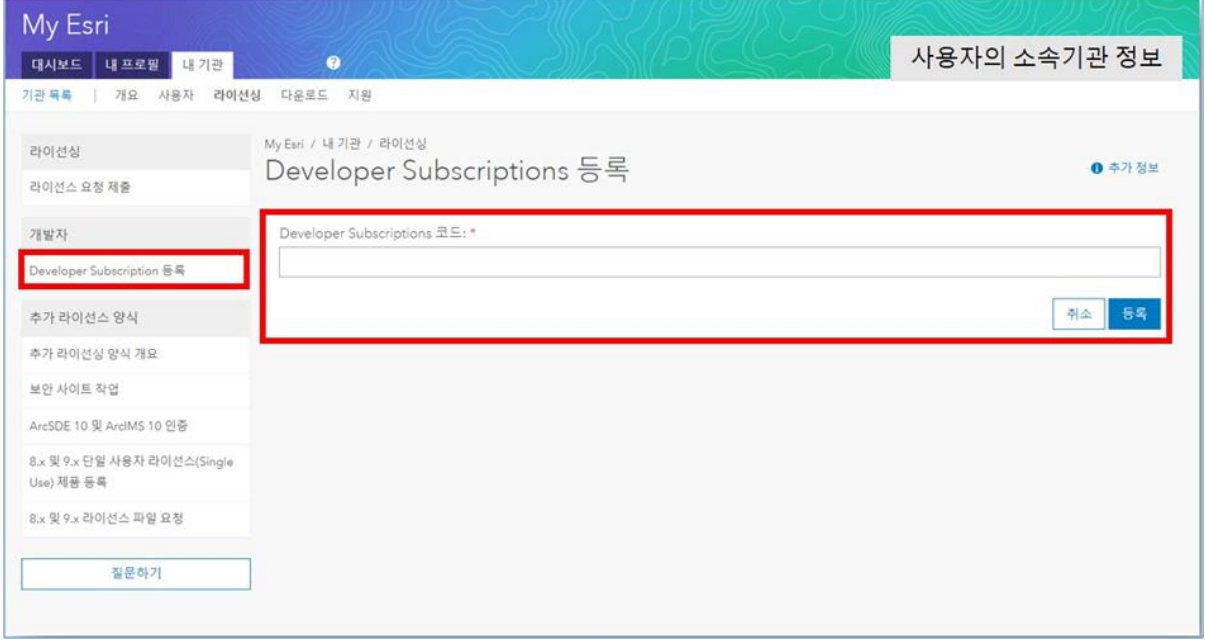

7) My Esri 개발자 구독 활성화가 완료 되면, 내 기관 > 개발자 탭에서 구독 상태, 코드, 구독프로그램 등급 및 만료일 확인 가능합니다.

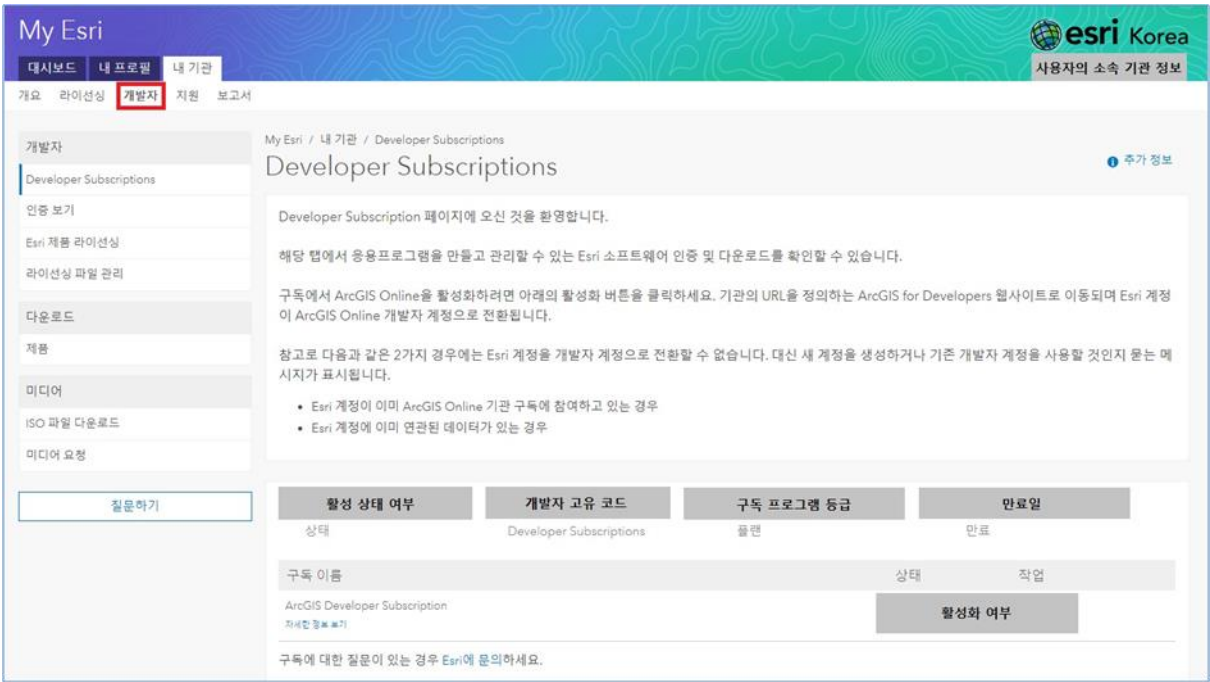

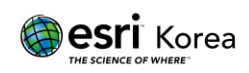

#### <span id="page-8-0"></span>2. ArcGIS Developer Subscription 활성화

ADS(ArcGIS Developer Subscription 은 ArcGIS Developer 사이트

(https://developers.arcgis.com) 구독을 활성화하는 단계로써, 응용프로그램 개발,

테스트, 배포에 사용됩니다.

- 1) My Esri(my.esri.com)에 로그인합니다.
- 2) 내 기관 탭 > 개발자 > Developer Subscription 클릭
- 3) ArcGIS Developer Subscription 의 "활성화" 버튼을 클릭 합니다.

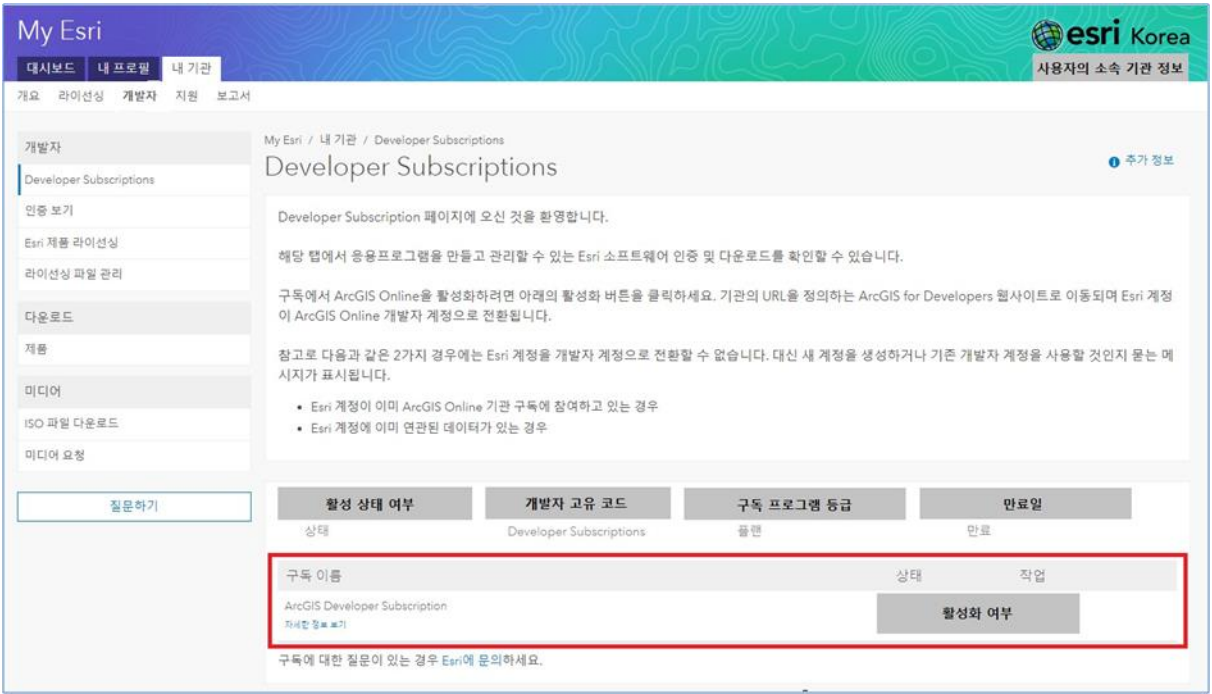

4) ArcGIS Developer Subscription 활성화를 실행하면, ArcGIS Developer 사이트 (https://developers.arcgis.com)로 이동하게 되며, My Esri 계정을 ArcGIS Developer 사이트의 계정으로 사용할 수 있게 됩니다.

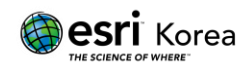

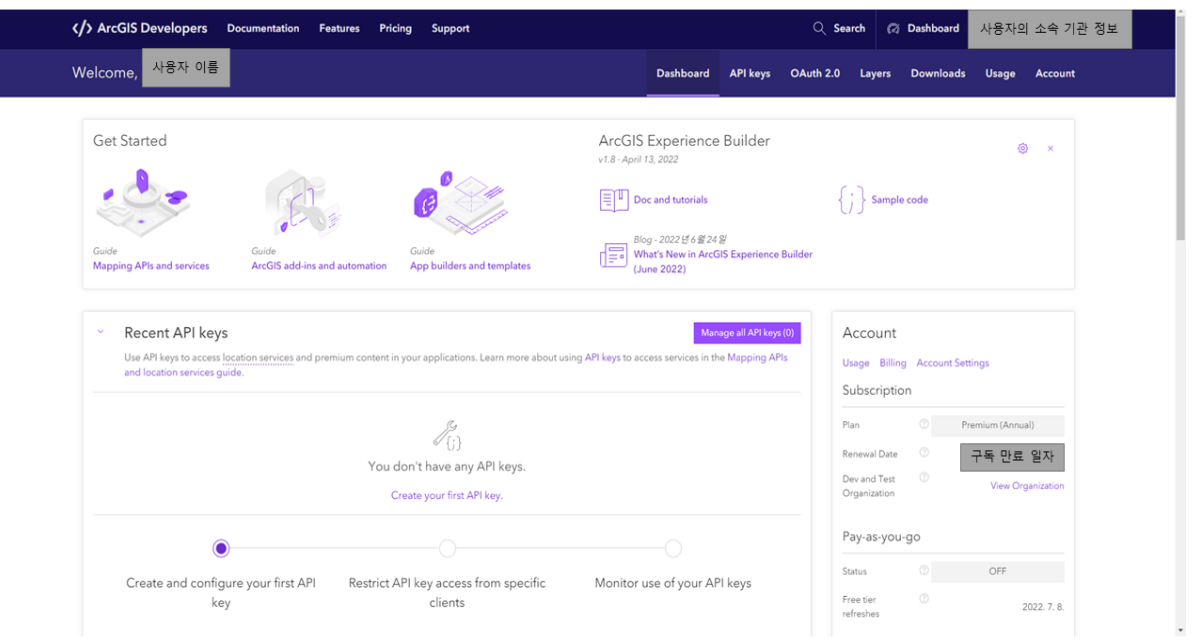

5) 활성화 완료 후 Dashboard 를 통해 현황 및 자주 사용하는 API 와 계정 정보 등을 확인할 수 있습니다.

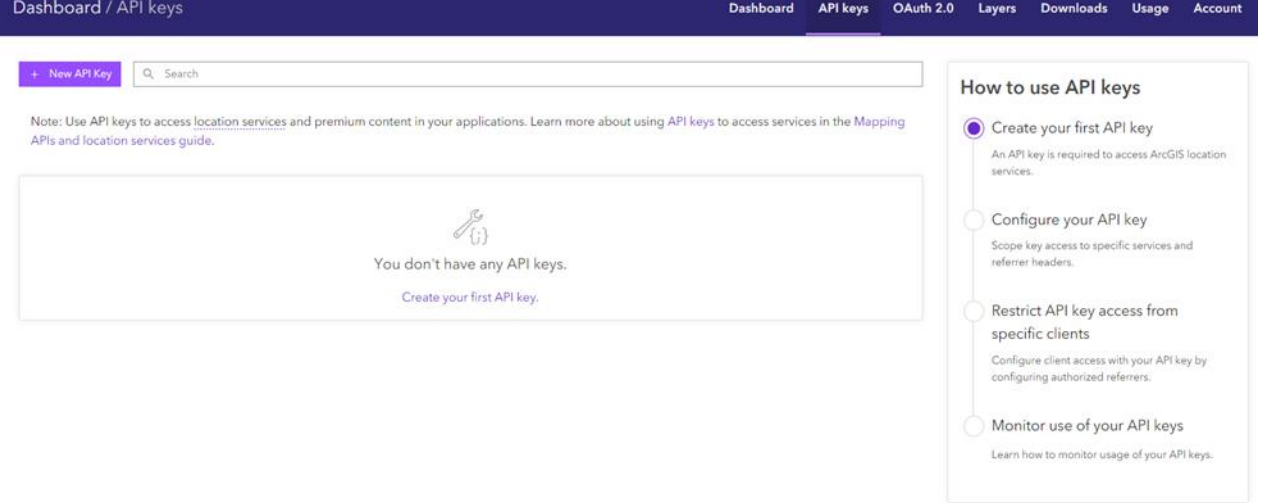

6) API Keys 탭에서 새로운 API Key 를 생성하고, Downloads 탭에서 API, SDK 등을 다운받을 수 있습니다.

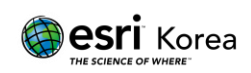

<span id="page-10-0"></span>3. ArcGIS Online(개발 및 테스트용) 기관 구독 활성화

개발자 구독 등급에 따라 제공되는 ArcGIS Pro 사용을 위해서는 ArcGIS Online(개발 및 테스트용) 기관(Large Organization) 구독 활성화가 필요합니다.

개발 및 테스트용 ArcGIS Online(https://arcgis.com/home)에는 5 명의 사용자와 ArcGIS Pro 기명 사용자 라이선스가 부여됩니다.

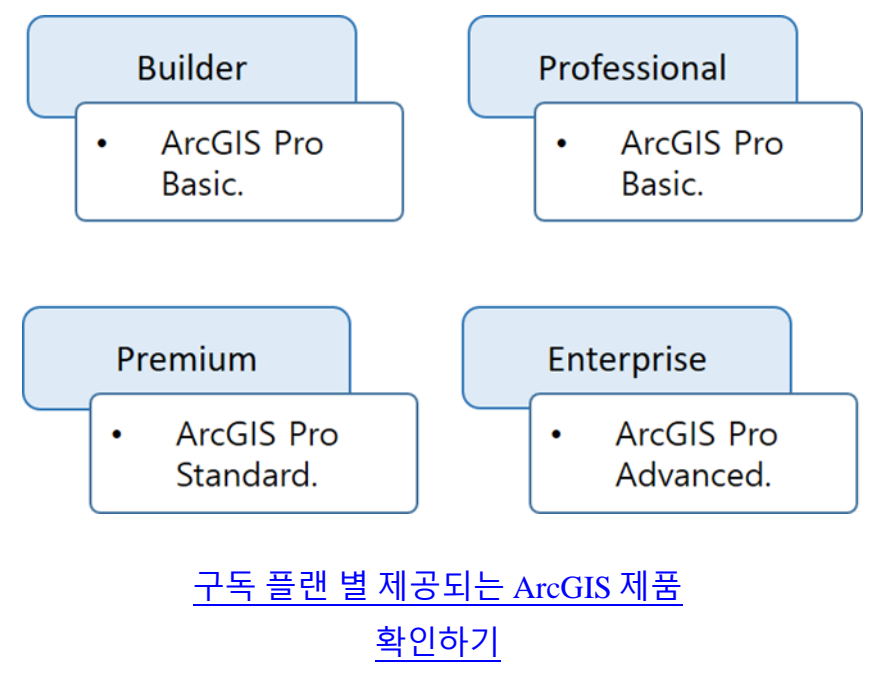

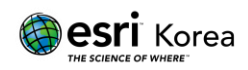

1) ArcGIS Developer 사이트에서 ArcGIS Online(개발 및 테스트용)의 **Activate** 버튼을 클릭합니다.

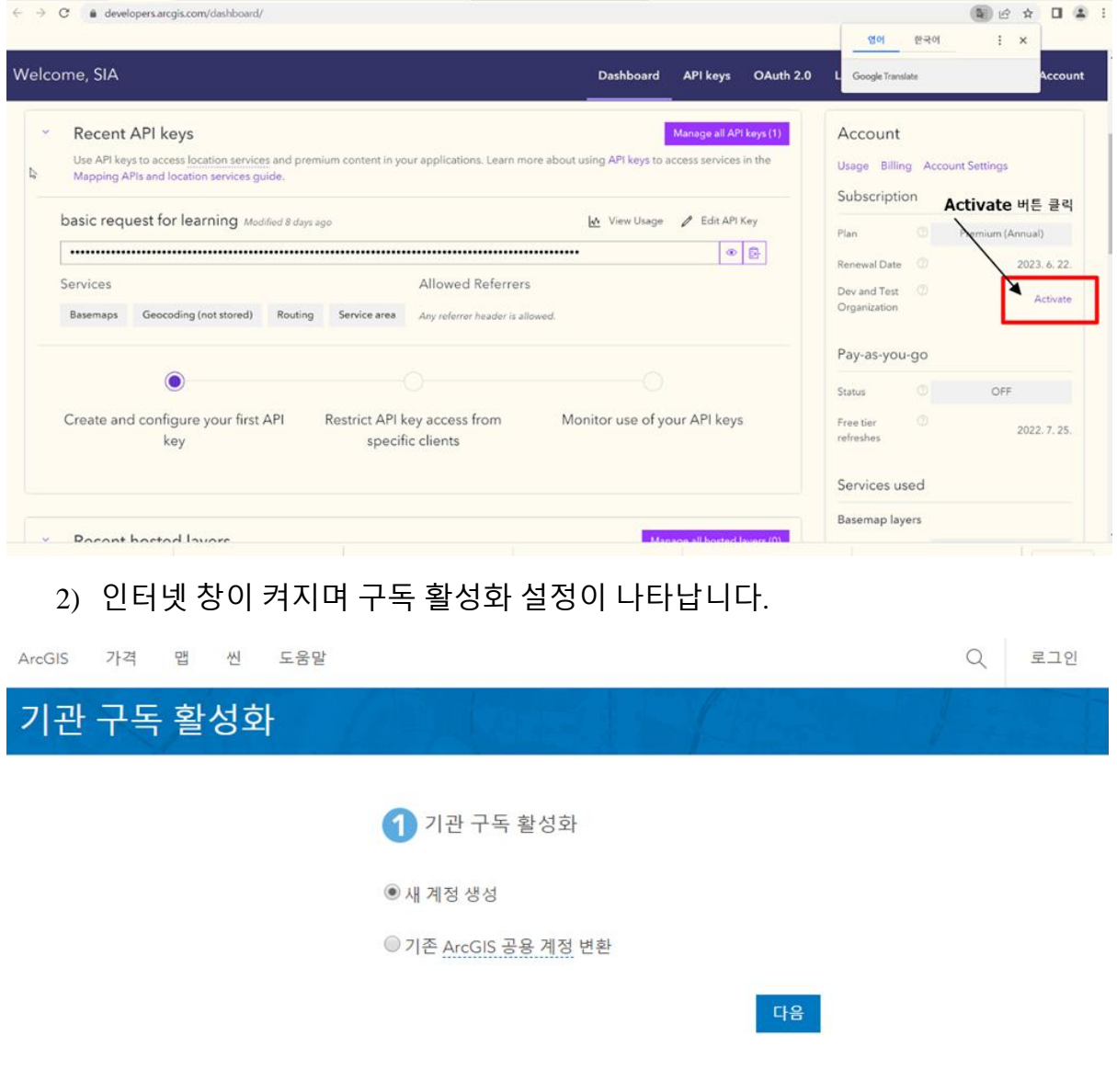

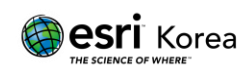

3) 새 계정 생성을 선택한 후에 다음버튼을 클릭합니다.

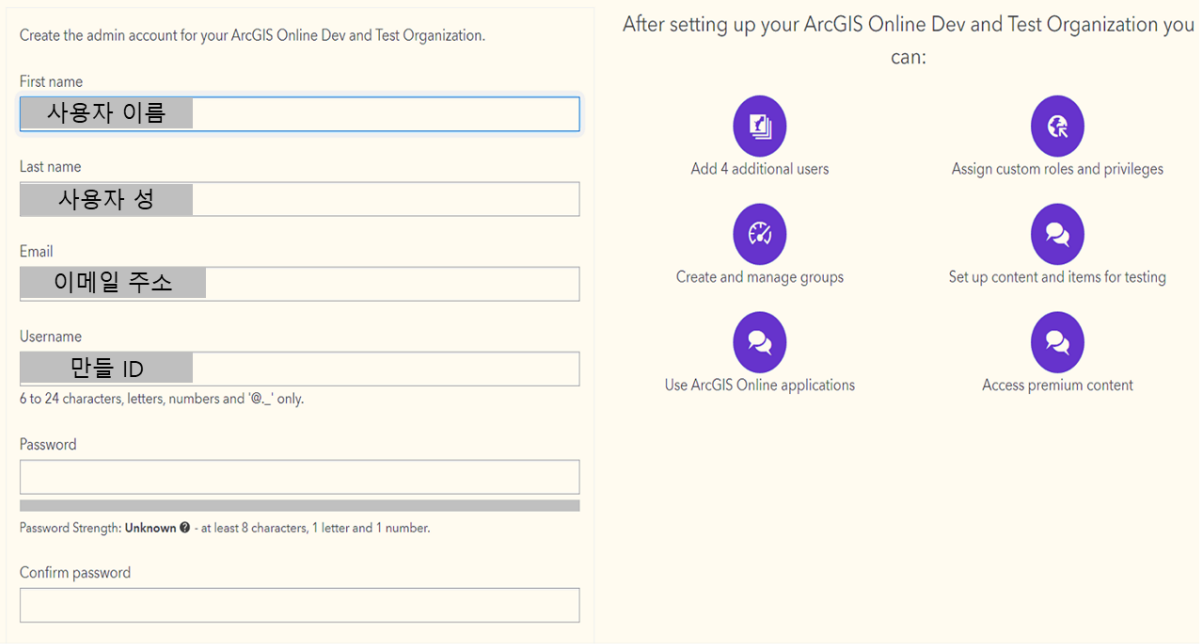

- **\*\* 주의) Username 및 이메일 주소 등을 모두 My Esri 계정과 다르게 설정해야 합니다.**
	- 4) 2번에서 생성한 기관 계정을 통해 ArcGIS Pro 라이선스 및 웹 앱 익스텐션 확인 가능합니다.
	- 5) 개발자 구독, ArcGIS Online 기관(개발 및 테스트용)구독 활성화하면 상태가 활성(Active)로 변경됩니다.

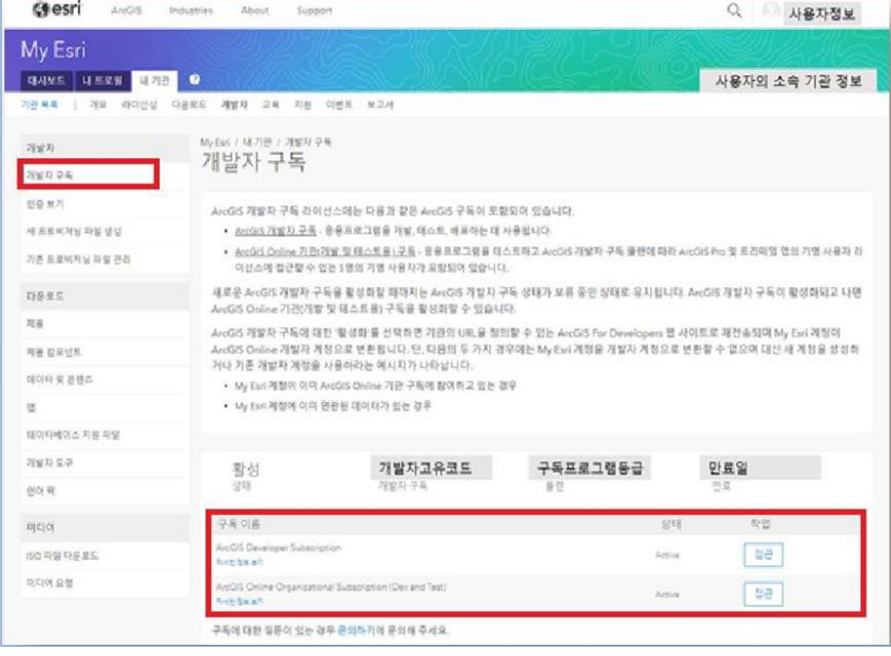

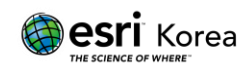

### <span id="page-13-0"></span>**소프트웨어 다운로드**

다음의 방법으로 소프트웨어를 다운로드하실 수 있습니다.

My Esri(my.esri.com) 사이트 로그인 > 내 기관 탭 클릭 > 개발자 > 제품으로 이동하여 필요한 소프트웨어 다운로드

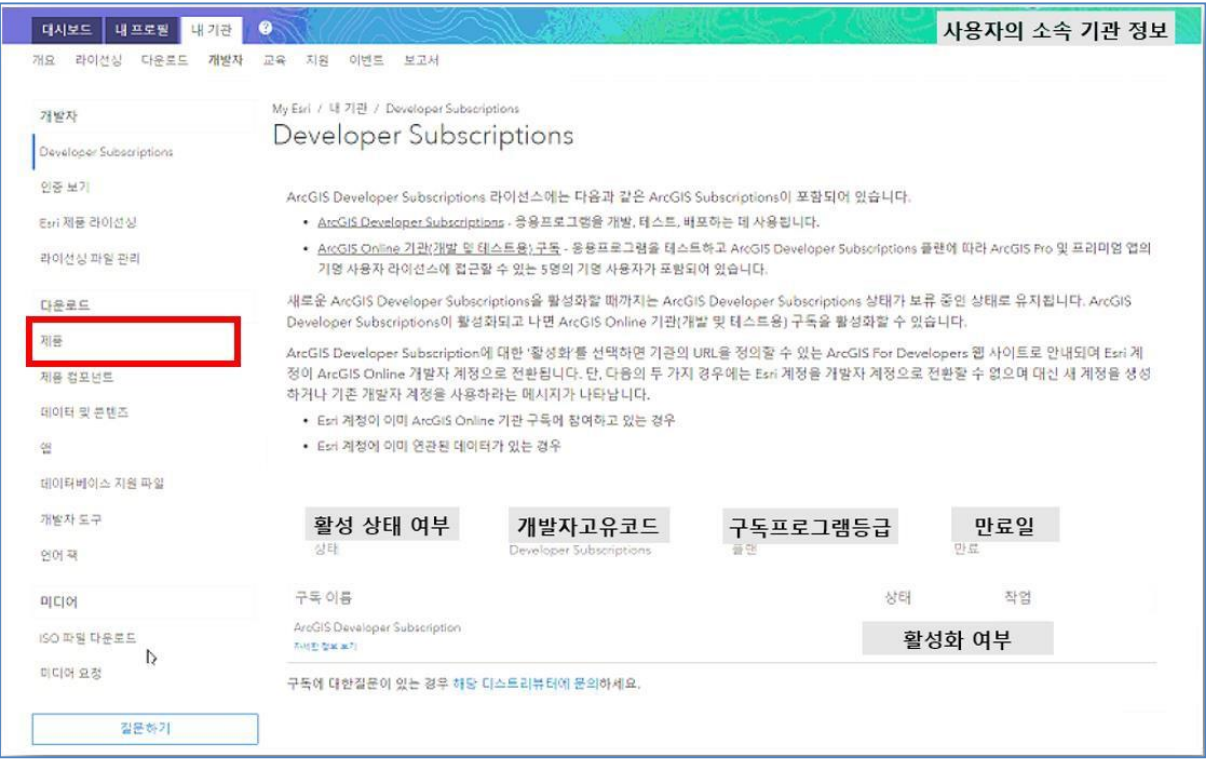

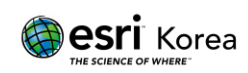

## <span id="page-14-0"></span>**라이선스 생성 및 관리**

ADS 계약은 고객님께서 직접 라이선스를 생성하고 관리하셔야 합니다. 소프트웨어를 인증할 수 있는 라이선스를 생성하는 방법은 다음과 같습니다.

<span id="page-14-1"></span>1. 라이선스 생성

라이선스는 **[제품](https://www.esrikr.com/self-service/esri-product-cycle/) 지원 주기 정책**에 따른 **기본 지원 단계** 제품에 대해서 생성 가능합니다.

My Esri(my.esri.com) 사이트 접속 > 내 기관 탭 > 개발자 > 'Esri 제품

라이선싱'으로 이동하여 인증파일(프로비저닝 파일)을 생성합니다.

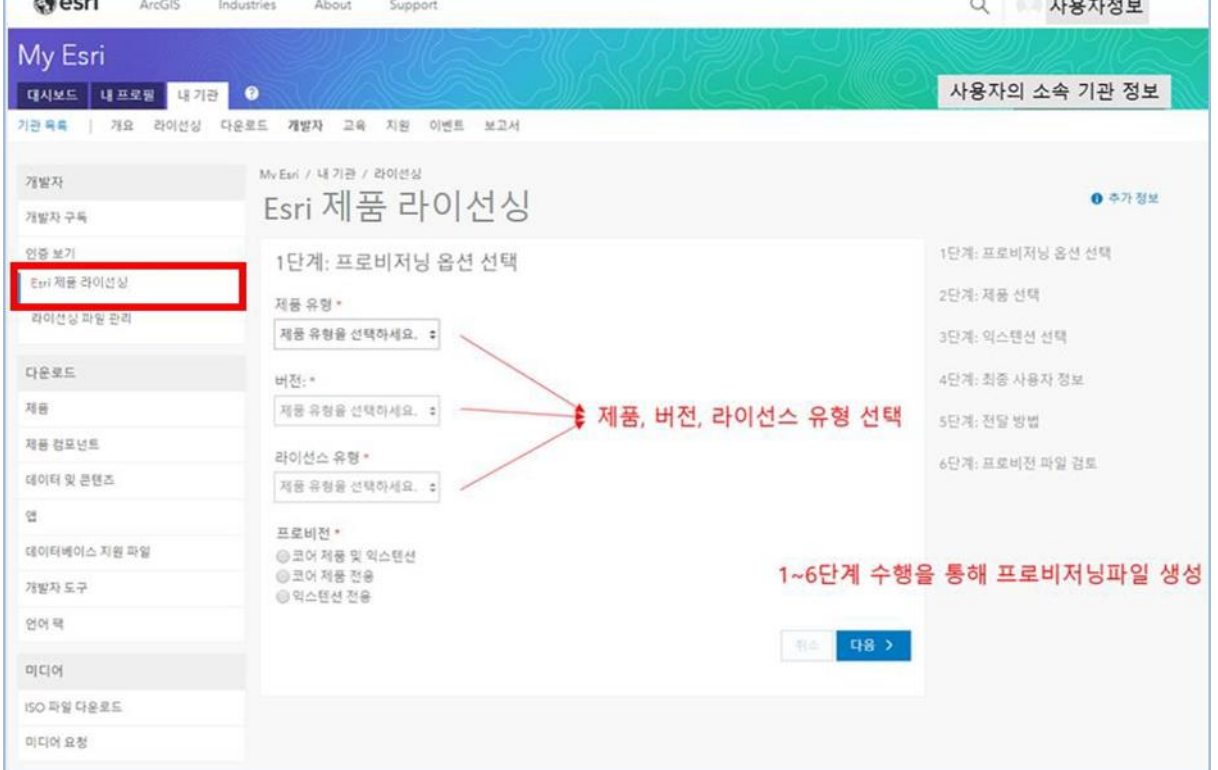

\*\* 기본 지원 단계 버전 이외의 라이선스가 필요할 경우, 한국에스리 기술지원센터(080-850-0915)로 문의주시기 바랍니다.

#### <span id="page-14-2"></span>2. 라이선스 관리

기존 프로비저닝(라이선스) 파일 관리는 다음의 페이지에서 가능합니다. My Esri 사이트 접속 > 내 기관 탭 > 개발자 > '라이선싱 파일 관리'로

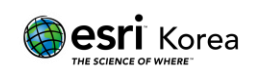

#### 이동하여 라이선스 인증 내역 및 파일 관리할 수 있습니다.

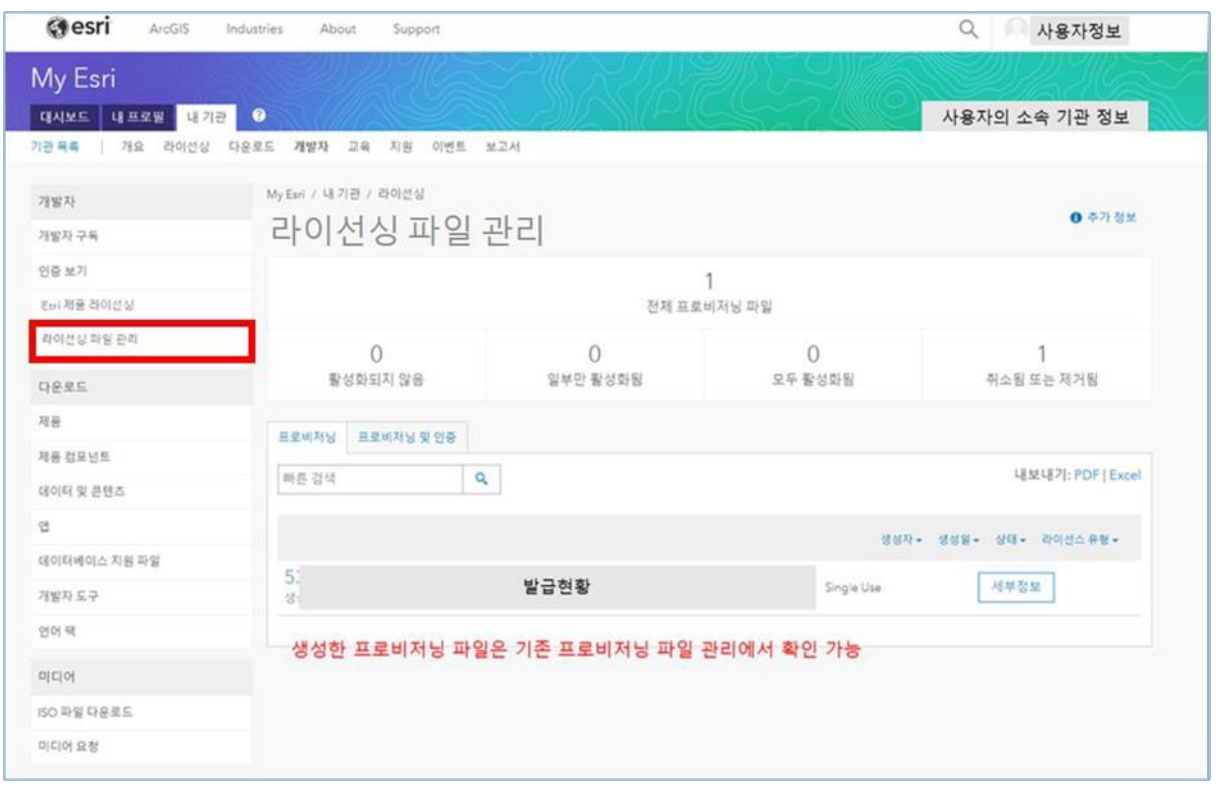

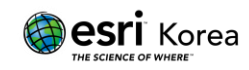

## <span id="page-16-0"></span>**기존 EDN 사용 고객의 ADS 구독 활성화 방법**

라이선스 인증을 위해서는 구매 후 "구독 활성화" 작업이 필요합니다. 과거 Customer Care Portal 사이트에서 계정을 생성하여 ArcGIS Developer Subscription 을 사용하셨던 분들은 아래와 같이 요청을 하셔야만 My Esri 사이트에서 ArcGIS Developer Subscription 을 확인하실 수 있습니다.

- 1) Customer Care Portal 에서 만들었던 계정으로 My Esri(https://my.esri.com)에 로그인
- 2) '내 기관(My Organizations)' 탭 클릭
- 3) 고객 번호(Customer Number) 또는 영문 기관명(Organization Name) 입력
- 4) 고객 번호 및 영문 기관명을 모르실 경우 한국에스리 기술지원센터(080-850- 0915)로 연락 바랍니다.

'메시지(Message)'란에 'Requesting permissions to access the ArcGIS Developer Subscription' 입력

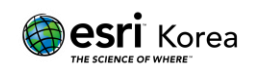